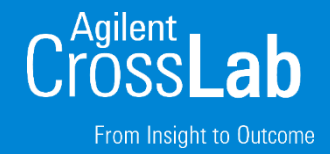

## **High Throughput Quantitative Analysis**

#### MassHunter Quantitative Analysis Webinar Series

Howard Sanford Stephen Harnos With Tom Barrett & Matt Leyden & Kevin Costalunga

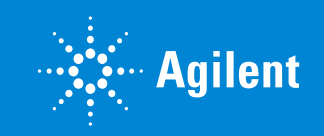

**1** High Throughput Quantitative Analysis

### MassHunter Quantitative Analysis Software Review and Quant Method Optimization

What is quantitative analysis?

In analytical chemistry, quantitative analysis is the determination of the absolute or relative abundance (often expressed as a concentration) of one, several or all particular substance(s) present in a sample.

From [https://en.wikipedia.org/wiki/Quantitative\\_analysis\\_\(chemistry\)](https://en.wikipedia.org/wiki/Quantitative_analysis_(chemistry))

Quantitative chemical analysis, branch of chemistry that deals with the determination of the amount or percentage of one or more constituents of a sample.

From<https://www.britannica.com/science/quantitative-chemical-analysis>

Quantitative analysis refers to the determination of how much of a given component is present in a sample.

From<https://www.thoughtco.com/definition-of-quantitative-analysis-604627>

How do I know that the compound that is identified is indeed the correct compound?'

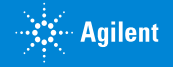

### Target Compound Analysis

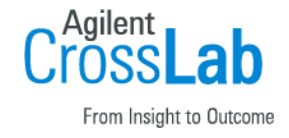

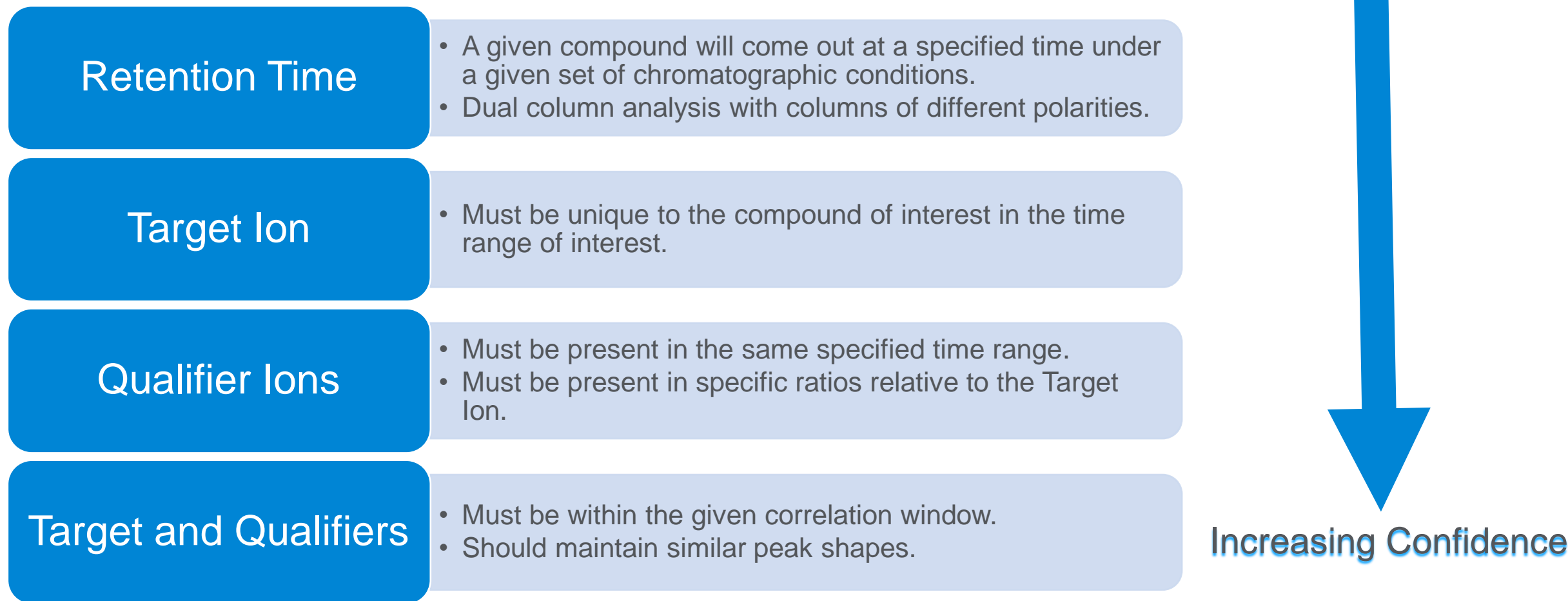

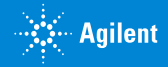

### Analysts are buried in data!!!

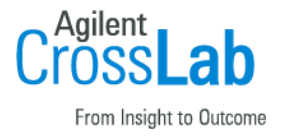

Analysts are being overwhelmed with data … hundreds of compounds… multiple signals per compound…10's or even hundreds of samples in a batch.

Add an initial calibration, a continuing calibration or a QC and other data review functions and the analyst is overwhelmed with data.

Chromatographic runs are shorter; thus more data in a given period of time.

What can what can MassHunter Quantitative Analysis software do to help?

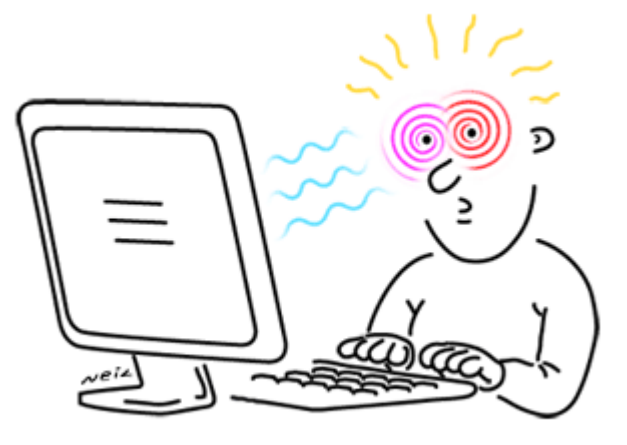

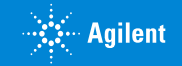

### Quant Method Check List

- Extract the compounds signals in the correct RT Window.
- Utilize the correct integrator and settings for each compound.
- Reduce unwanted peaks with
	- Reference and Non Reference Windows
	- Integration parameters
		- Peak Filters
		- Peak Filter Area Threshold
		- Zero Peaks Below LOD
		- Correlation Window
- Updating Retention Time Drift
- Retention Times
- Qualifier Ion Ratios
- Update Mass Assignments

Objective is to intelligently minimize the number of compounds that require review.

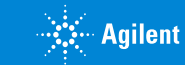

From Insight to Outcor

### Retention Time Setup RT Delta

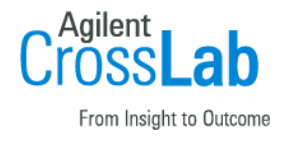

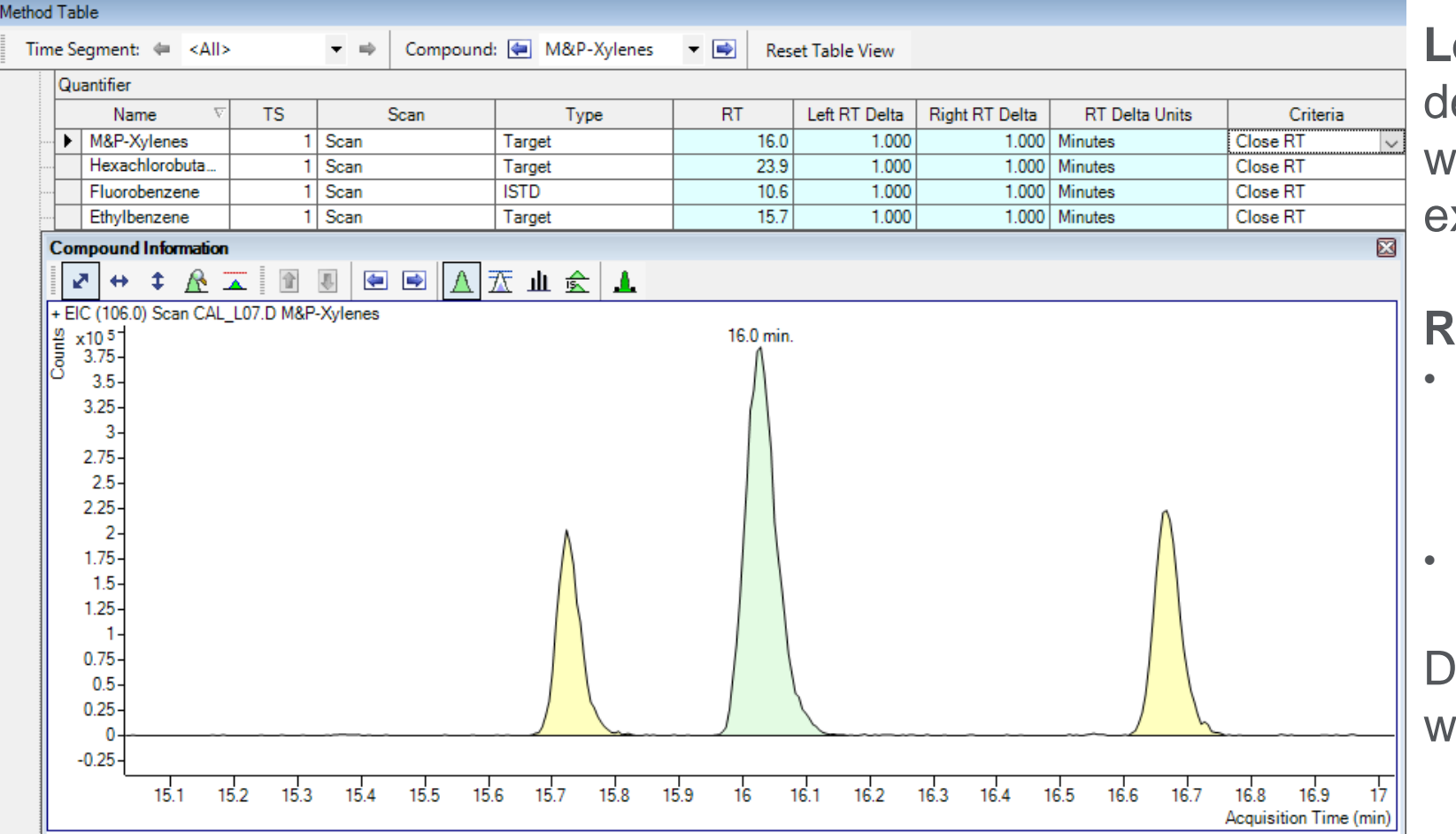

### **Left and Right RT Delta**

determines the time range over which the specified signal is extracted.

#### **RT Delta Units**

- **Percent** Uses a percentage of RT, good for long runs where retention time shifts can be larger late in the run.
- **Minutes** Absolute minutes.

Default is 1 minute. A narrower window can be setup if needed.

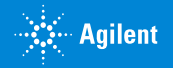

### Retention Time Setup **Criteria**

When multiple peaks are found in RT window, Criteria decides which peak to use.

- Close RT
- Close RT with Qualifiers
- Greatest Response
- Greatest Q-Value

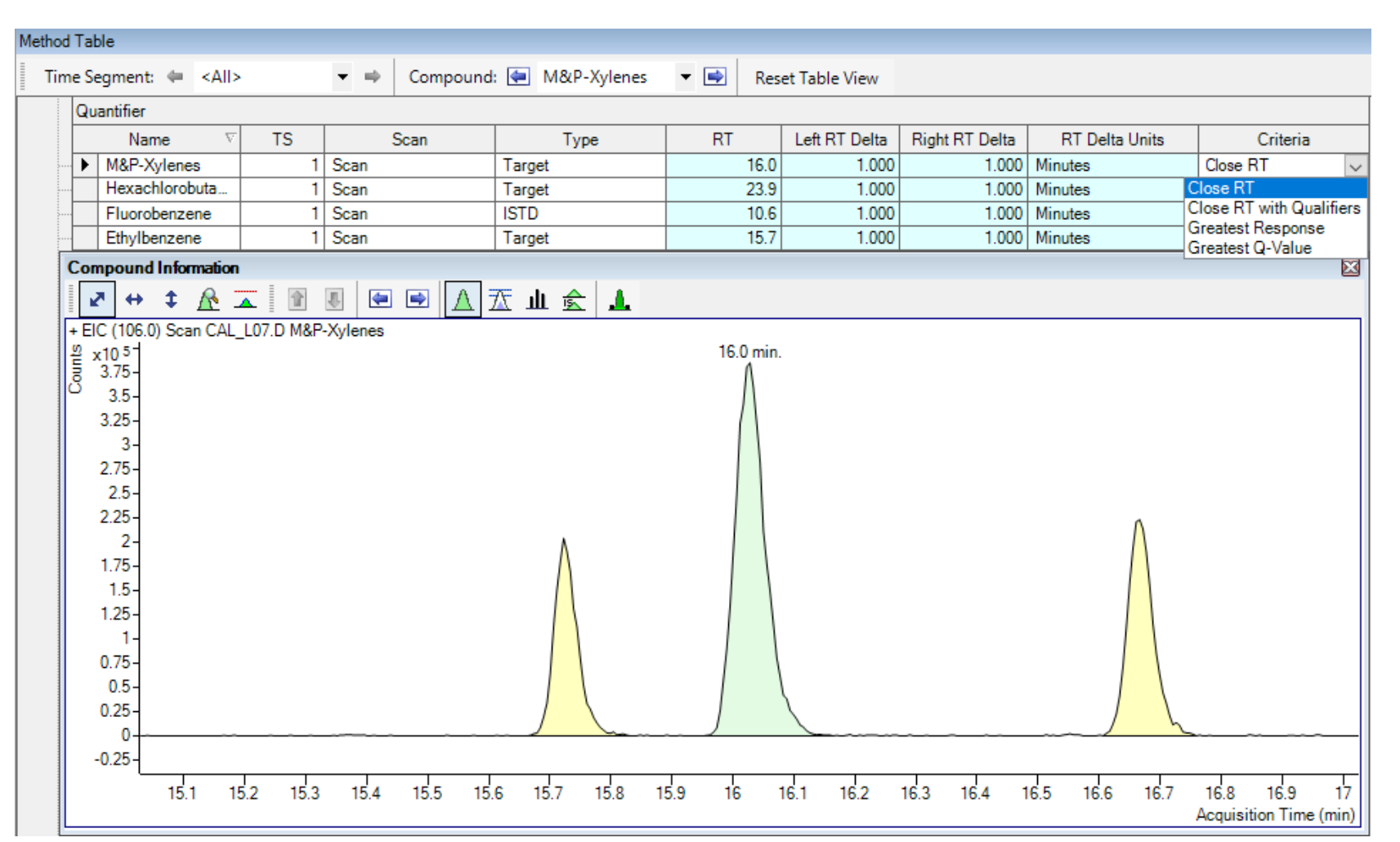

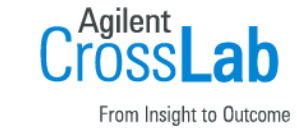

### Reference & Non Reference Window **Definitions**

Defined in Globals Setup in the Method Editor

#### **Reference Window**

- Applies only to compounds labeled as Time Reference.
- Only ISTDs can be labeled as Time Reference.
- Algorithm looks for ISTDs first, then target compounds related to that ISTD.

#### **Non Reference Window**

• Applies to all other compounds.

Recognition and Reference Windows are synonymous terms.

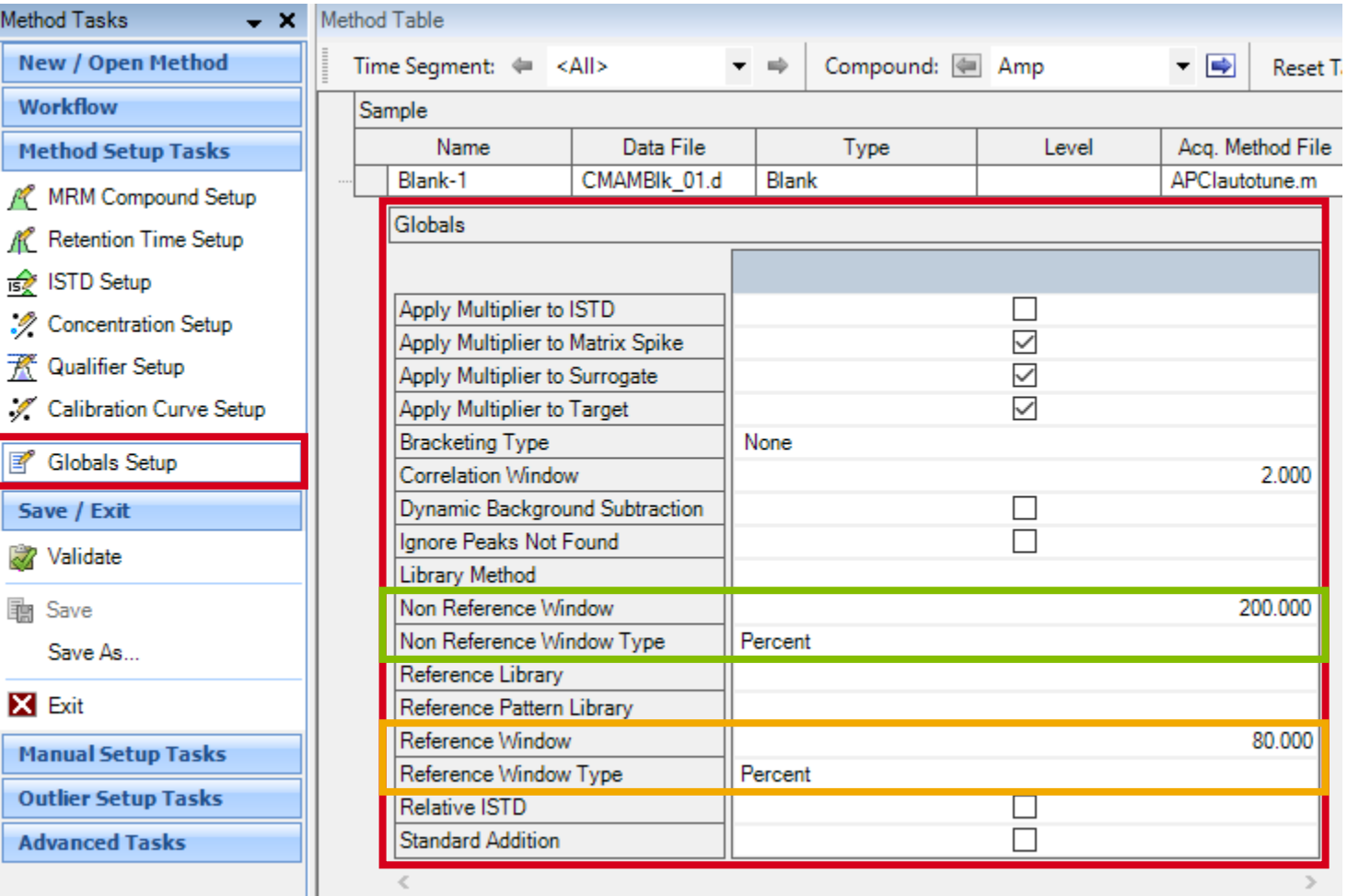

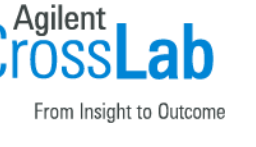

e,

Ų

### Reference & Non Reference Window

 $\left( \color{red}{1}\right)$ 

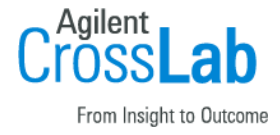

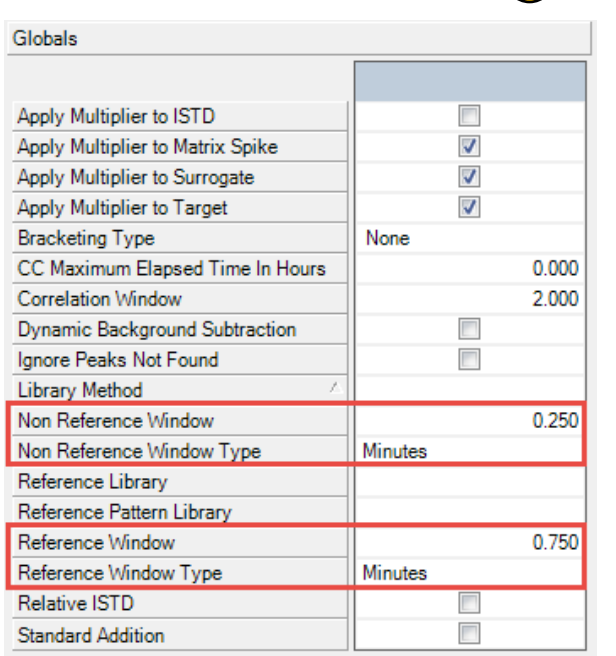

Restricts peak selection to a smaller RT window.

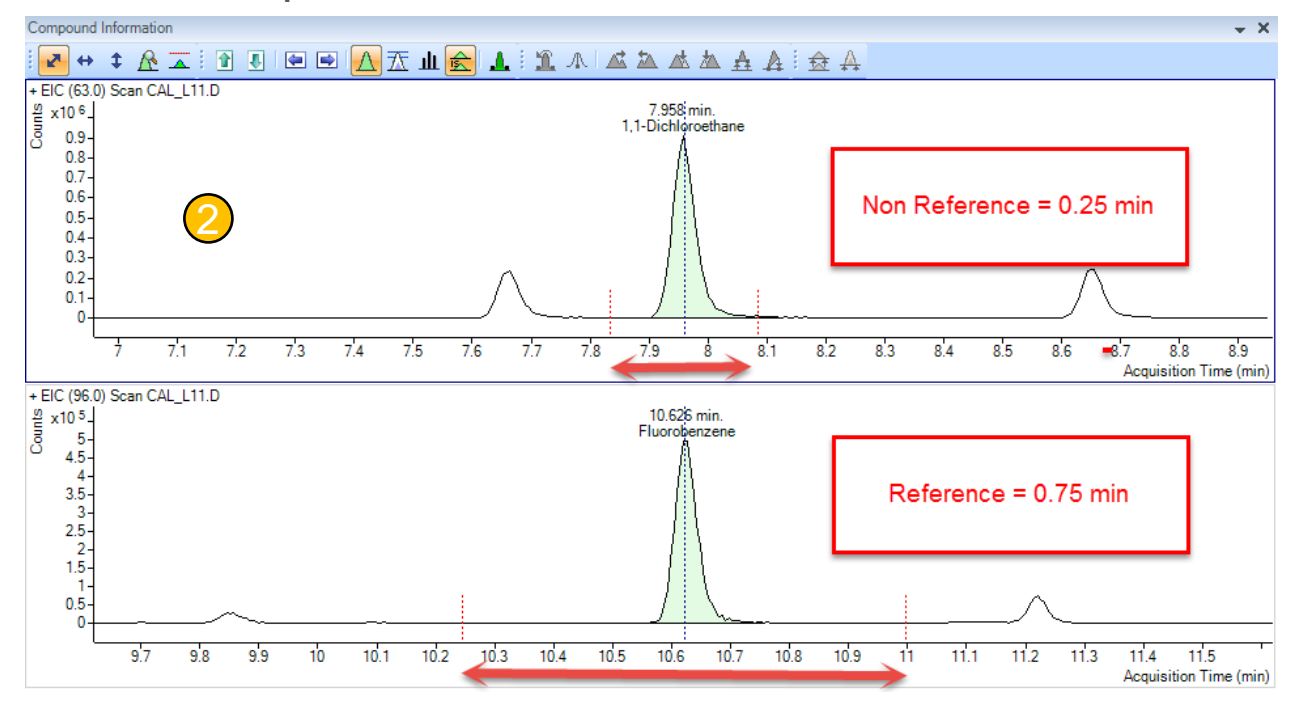

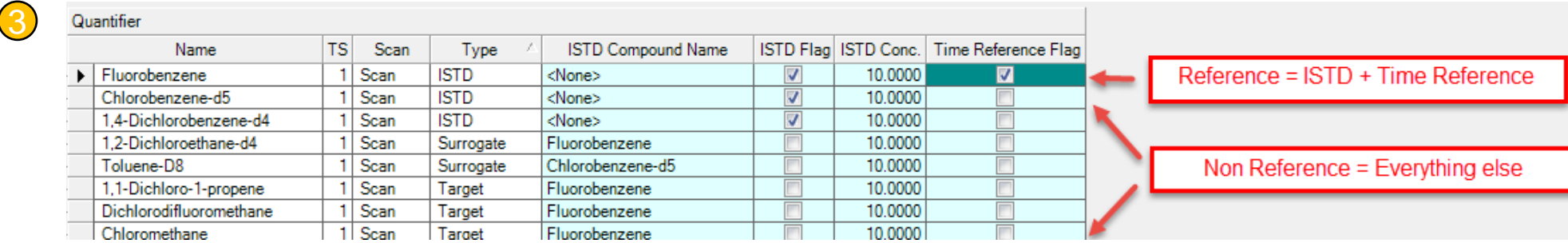

![](_page_8_Picture_6.jpeg)

### Non Reference Window

![](_page_9_Figure_1.jpeg)

Reduce the Non Reference Window from the default 200% to 10%. This helps eliminate false positives and reduced data review and "zero peak" work.

Or, if you prefer, switch to absolute minutes. Though keep in mind this setting is for **all** peaks in the quantitation method and cannot be changed on a compound by compound basis.

From Insight to Outcom

### Properties Window

![](_page_10_Picture_1.jpeg)

![](_page_10_Picture_40.jpeg)

#### Right click **Properties > Fill Colors.**

![](_page_10_Picture_4.jpeg)

### **Integrators** Choose the Right Integrator

![](_page_11_Figure_1.jpeg)

- **Method >Edit >Advanced Tasks > Integration Parameters Setup**
- Each compound can have its own integrator.
- Choose the one best suited for the compound's chromatography.
- Start with Agile2 (parameter-less) and move to other integrators if they work better.
- **All** integrators use Peak Filters.

![](_page_11_Picture_92.jpeg)

![](_page_11_Picture_8.jpeg)

![](_page_11_Picture_11.jpeg)

### **Integrators**

#### **Agile2**

- 3<sup>rd</sup> generation parameter-less integrator
- Default Integrator
- Better baselines, higher sensitivity to smaller peaks

#### **Agile**

• 2<sup>nd</sup> generation parameter-less integrator

#### **Universal**

- 1<sup>st</sup> generation ChemStation integrator
- Familiar to GC LC ChemStation users

#### **General (RTE)**

- Familiar to MSD ChemStation users
- Areas in Universal are 10 time smaller than seen in ChemStation.

#### **MS/MS and MS/MS (GC)**

• 1<sup>st</sup> generation parameter-less integrator intended for MS/MS systems, not recommended for SQ. Originally required 64 data points.

#### **ChemStation**

- 2<sup>nd</sup> generation ChemStation
- Intended for UV

![](_page_12_Picture_18.jpeg)

*...*‰ Agilent

### **Integrators** General, Universal, Spectrum Summation

![](_page_13_Picture_1.jpeg)

![](_page_13_Picture_39.jpeg)

![](_page_13_Picture_3.jpeg)

### **Integrators** Qualifier Integration Control

![](_page_14_Picture_1.jpeg)

**Agilent** 

![](_page_14_Picture_42.jpeg)

![](_page_14_Picture_3.jpeg)

## Spectrum Summation Integrator

![](_page_15_Picture_1.jpeg)

- Integrator designed for situations where compounds are poorly separated or peak shape is highly irregular such as ....
	- PCB mixtures
	- Fraction cut in hydrocarbons
	- Flow injection analysis (FIA)
- Sums signal over a time range.
- Exclude signal below threshold.
- Always gives a horizontal baseline.
- RT reported as the center of the time range.

![](_page_15_Figure_10.jpeg)

![](_page_15_Picture_85.jpeg)

![](_page_15_Picture_12.jpeg)

### **Integrators** Peak Filters

- Available on all integrators including parameter-less ones.
- Separate Peak Filters for quantifier and qualifiers.
- Peak Filter is run after integrators create a peak list and then removes peak based on settings.
- Ideal to automatically remove small peaks that would otherwise require manual review and correction.

Default Setting for both Target and Qualifiers is Peak Area  $\geq$  5 % of largest peak.

![](_page_16_Picture_84.jpeg)

![](_page_16_Picture_7.jpeg)

### Peak Filter Area

Typical noise or matrix peaks may be picked up by the integrator.

They are far too small relative to the response of the lowest level Calibrator to be reported. Normally we would need to "zero peak" each one.

Instead we can use peak filters in the method to remove the unwanted peaks.

![](_page_17_Picture_48.jpeg)

![](_page_17_Picture_5.jpeg)

**a**t

### Adjusting Peak Filter Area Thresholds Manual

Setting the peak area threshold for each compound would be a slow and tedious process…

![](_page_18_Picture_30.jpeg)

From Insight to Outcome

# Adjusting Peak Filter Area Thresholds Automated

To automate the process, while in the Method Editor view, use the "Set Peak Filter Area Threshold" script to set each compound to a percent of its lowest Calibrator in the batch.

#### **Tip: Establish calibration curve first.**

![](_page_19_Picture_42.jpeg)

![](_page_19_Picture_43.jpeg)

![](_page_19_Picture_5.jpeg)

**ंर∷**ं Agilent

### Adjusting Peak Filter Area Thresholds Example

![](_page_20_Picture_1.jpeg)

![](_page_20_Figure_2.jpeg)

Typical noise or matrix peaks are removed and require no data review or "zero peak" work.

![](_page_20_Picture_6.jpeg)

### Zero Peak Below LOD

![](_page_21_Picture_1.jpeg)

![](_page_21_Picture_52.jpeg)

![](_page_21_Picture_3.jpeg)

v

### Zero Peak Below LOD

![](_page_22_Picture_1.jpeg)

![](_page_22_Figure_2.jpeg)

#### **Tools > Actions > Zero Peak Below LOD**

#### **Tip: Review calibrators first.**

- Accessed from Batch Table View or Method Editor View.
- Zeros compounds if the Calculated Concentration is less than the LOD.

![](_page_22_Picture_7.jpeg)

![](_page_22_Picture_8.jpeg)

# Correlation Window

![](_page_23_Picture_1.jpeg)

**ंर∷**ं Agilent

The retention time difference limit of target ions to one or more qualifiers.

- Defines the maximum allowable variation of multiple extracted ion peak retention times before they are considered a single peak.
- Default time of 2.00 min is rather wide. Typically 0.01 to 0.05 min (0.6 sec to 3.0 sec).

![](_page_23_Figure_5.jpeg)

![](_page_23_Picture_74.jpeg)

### Correlation Window

From Insight to Outcome

Aailent

![](_page_24_Figure_2.jpeg)

Note that the retention times for target and qualifiers are different!

![](_page_24_Picture_4.jpeg)

minutes.

### Retention Time Drift

![](_page_25_Picture_1.jpeg)

### Retention times will Drift

- GC
	- ‒ Can use RTL locking to mitigate drift.
	- ‒ Use time reference compound in the middle of chromatographic run.
	- ‒ Make a single compound standard in the mid range of concentration.
	- ‒ Lock the method.
	- ‒ Relock the method as necessary.
- LC
	- ‒ Utilize a guard column.
	- Sample preparation steps.
	- ‒ Change solvents frequently to avoid microbial growth.
	- ‒ Clean solvent bottles when changing solvent.

But…retention times will still drift.

![](_page_25_Picture_15.jpeg)

### Retention Time Drift Update Retention Times

![](_page_26_Picture_1.jpeg)

![](_page_26_Figure_2.jpeg)

![](_page_26_Picture_42.jpeg)

Update Retention Times is available in Batch Table View and Method Editor View. Caveat - the compound must be found to update it.

Tip: Best updated from a mid range calibrator.

![](_page_26_Picture_6.jpeg)

### Retention Time Drift Update Retention Times from ISTD

![](_page_27_Picture_1.jpeg)

![](_page_27_Figure_2.jpeg)

![](_page_27_Picture_53.jpeg)

- Update Retention Times from ISTD is a Method Editor feature.
- Particularly useful with isotopically labeled ISTD.
- Tip: Remember Method Editor see one and only one sample—choose a calibrator.  $\bullet$

![](_page_27_Picture_7.jpeg)

### Retention Time Drift Average Retention Times

![](_page_28_Picture_1.jpeg)

![](_page_28_Picture_50.jpeg)

- Average Retention Times is a Method Editor feature.
- Allows choice of Cals or QCs or both.
- Includes a weighted average.

![](_page_28_Picture_6.jpeg)

From Insight to Outcome

![](_page_28_Picture_7.jpeg)

#### **<sup>30</sup>** High Throughput Quantitative Analysis

### Retention Time Drift Shift Retention Time

Average

Average

![](_page_29_Picture_61.jpeg)

- Shift Retention Time is a Method Editor feature.
- Allows an Absolute Shift in minutes or a Relative Shift in percentage.
- Would be most applicable when changing columns.

![](_page_29_Picture_7.jpeg)

![](_page_29_Picture_8.jpeg)

×

Cancel

![](_page_30_Picture_1.jpeg)

Based on the sample currently loaded in Method Editor.

### Tip: Choose a mid range calibrator before entering the Method Editor.

Or<sup>1</sup>

#### Update Qualifier Ratios

![](_page_30_Picture_48.jpeg)

Average Qualifier Ratios

![](_page_30_Picture_49.jpeg)

#### Can use Cals and/or QCs.

![](_page_30_Picture_9.jpeg)

**Agilent** 

### Update Mass Assignments

![](_page_31_Picture_1.jpeg)

![](_page_31_Figure_2.jpeg)

- Update Mass Assignments is a Method Editor feature.
- It is based on currently selected sample in Batch Table.
- Useful with high resolution data (TOF and QTOF).

![](_page_31_Picture_6.jpeg)

#### Reference Library Globals Settings Option

![](_page_32_Picture_1.jpeg)

 $\mathbb{R}$ : Agilent

- Activated from **Method > Edit > Library > Setup Reference Library**
- Reference Library may be obtained from a sample, preferably a calibrator, or from a small user generated library or a small subset library.
- Reference Library name is auto populated in Globals Settings.

![](_page_32_Picture_44.jpeg)

![](_page_32_Picture_45.jpeg)

#### Reference Library Globals Settings Option

![](_page_33_Picture_1.jpeg)

From Insight to Outcome

![](_page_33_Figure_3.jpeg)

Appears in Compound Information window. Customizable in **right click > Properties > Compound Information (2) tab.**

![](_page_33_Picture_5.jpeg)

#### Reference Pattern Library High Resolution Data

![](_page_34_Picture_1.jpeg)

 $\mathbb{R}$ : Agilent

- Activated from **Method > Edit > Library > Setup Reference Pattern Library.**
- Can be obtained from a calibrator or from another library.
- Method must contain molecular formula.
- Reference Pattern Library name is populated in Globals.

![](_page_34_Picture_58.jpeg)

Select the adducts.

![](_page_34_Picture_59.jpeg)

#### Reference Pattern Library High Resolution Data

![](_page_35_Picture_1.jpeg)

- Right click **Properties > Compound Information (2) > Reference pattern spectrum**
- Isotopic abundance and pattern appears in Spectrum window.

![](_page_35_Figure_4.jpeg)

![](_page_35_Picture_5.jpeg)

![](_page_36_Picture_0.jpeg)

### Demo time

**37 High Throughput Quantitative Analysis 37 High Throughput Quantitative Analysis** 

![](_page_36_Picture_3.jpeg)

![](_page_36_Picture_4.jpeg)

### Data Review Check List

![](_page_37_Picture_1.jpeg)

![](_page_37_Picture_2.jpeg)

![](_page_37_Picture_3.jpeg)

### Data Review Filter on Sample Type

![](_page_38_Picture_1.jpeg)

#### Review Data in stages (Calibrators, then QC, then Samples).

![](_page_38_Picture_36.jpeg)

### Data Review Sample Type

![](_page_39_Picture_1.jpeg)

- From Insight to Outcome
- The Type or Sample Type is a parameter available in the sequence or worklist.
- Should be specified when data is acquired, but if necessary it can be entered in the Batch Table.
- In Sequence Table in GCMS software.
- In Worklist in LC MassHunter software.

![](_page_39_Picture_85.jpeg)

![](_page_39_Picture_8.jpeg)

### Data Review Filter on Sample Group

![](_page_40_Picture_1.jpeg)

Sample Group is activated by right clicking on the toolbar.

![](_page_40_Figure_3.jpeg)

![](_page_40_Picture_50.jpeg)

- This is helpful with large batches that contain several sample types.
- Sample Group is a column that can be added to the Worklist or Sequence Table.

![](_page_40_Picture_7.jpeg)

### Data Review Filter on Compound Group

![](_page_41_Picture_1.jpeg)

Compound groups are assigned in the Method Editor.

![](_page_41_Picture_41.jpeg)

- Compound groups are useful for parent compound and metabolites.
- Reviewing Aroclor congeners by group (PCB).

![](_page_41_Picture_6.jpeg)

### Data Review Filter on Compound Group

![](_page_42_Picture_1.jpeg)

Compounds may be assigned to more than one group by separating the group

#### names using commas.

![](_page_42_Picture_32.jpeg)

#### Review Compounds by Group (using Compound Table View).

![](_page_42_Picture_33.jpeg)

![](_page_42_Picture_7.jpeg)

#### Compound Information + + <u>A I B B B A T H & 1</u> I A A A A A A 3 A l z l BHC Total PEST-STD-50-MATRIX-03.D  $13.184 \text{ min}$  $2 \times 10^{-5}$  $-14$ BHC Isomers (3) $1.3$  $1.2$  $1.1$  $0.9$  $0.8$ 14.326 min.  $0.7$  $0.6$  $0.5$

**Tip: Right click Properties > Compound Information (2) Manual** integration > Max  $#$  panes per row.

![](_page_43_Figure_4.jpeg)

### Data Review Compound Information

Compound groups are shown in the Compound information window.

![](_page_43_Picture_7.jpeg)

 $\mathbb{R}$ : Agilent

- Accessed from **View > Chromatogram Information**.
- Useful to compare multiple chromatograms.
- Useful to compare patterns.
- Create Compounds GC Data only  $\rightarrow$  Method Editor.
- Available for GC and MS Quantitative Analysis only.

![](_page_44_Picture_6.jpeg)

![](_page_44_Picture_76.jpeg)

![](_page_44_Picture_8.jpeg)

From Insight to Outcom

![](_page_44_Picture_12.jpeg)

![](_page_45_Picture_1.jpeg)

![](_page_45_Picture_2.jpeg)

Agilent

From Insight to Outcome

 $\Box$ 

 $\Box$ 

 $\checkmark$ 

 $\Box$ 

 $\Box$ 

 $\Box$ 

 $\Box$ 

 $\Box$ 

 $\Box$ 

 $\Box$ 

 $\checkmark$ 

 $\Box$ 

 $\Box$ 

 $\overline{\phantom{a}}$ 

 $\Box$ 

 $\Box$ 

 $\Box$ 

 $\Box$ 

![](_page_46_Picture_1.jpeg)

![](_page_46_Picture_33.jpeg)

![](_page_46_Picture_5.jpeg)

e<sub>a</sub>

 $\Box$ 

 $\Box$ 

 $\Box$ 

 $\checkmark$ 

 $\Box$ 

 $\Box$ 

 $\Box$ 

 $\Box$ 

 $\Box$ 

 $\Box$ 

 $\Box$ 

 $\checkmark$ 

 $\Box$ 

 $\Box$ 

 $\Box$ 

 $\Box$ 

 $\Box$ 

 $\Box$ 

 $\Box$ 

![](_page_47_Picture_1.jpeg)

⊶ි∷ Agilent

![](_page_47_Picture_5.jpeg)

### Auto Review

![](_page_48_Picture_1.jpeg)

![](_page_48_Figure_2.jpeg)

#### Auto Review Samples

• Displays sample by sample.

#### Auto Review Compounds

• Displays compound by compound.

![](_page_48_Picture_382.jpeg)

- Available in Flat Table or Compound Table.
- Stop, pause, continue and variable intervals.

![](_page_48_Picture_10.jpeg)

![](_page_49_Picture_0.jpeg)

### Demo time

**50 High Throughput Quantitative Analysis 50 High Throughput Quantitative Analysis** 

![](_page_49_Picture_3.jpeg)

Cross**Lab** 

From Insight to Outcome

![](_page_49_Picture_4.jpeg)

![](_page_50_Picture_1.jpeg)

#### An **outlier** is a result that is outside the range of acceptable values for a given parameter.

#### What outliers are important in the workflow?

- Retention Time...
- Limit of Detection, Quantitation, Method Detection Limit.
- Qualifier Ratio.
- ISTD Response or ISTD Response Percent Deviation.
- QC, QC Relative Standard Deviation, QC LCS Recovery…
- CC, CC Average Response Factor, CC ISTD Response Ration…
- Matrix Spike, Matrix Spike Percent Recovery....

![](_page_50_Picture_11.jpeg)

## Outliers Setup Tasks

![](_page_51_Picture_1.jpeg)

#### **Method > Edit >Outlier Setup Tasks**

![](_page_51_Figure_3.jpeg)

Outliers are setup in the Method Editor and are part of quantitation method.

![](_page_51_Figure_5.jpeg)

![](_page_51_Picture_6.jpeg)

### Outliers Setup Tasks

~ 48 Outliers are available.

Outliers are not calculated unless values have been set up.

Outliers are used to perform automated quality checks.

Aids in data review by highlighting problem areas.

Increases confidence in data integrity by utilizing outliers.

Which outliers are important for my workflow?

![](_page_52_Picture_145.jpeg)

**Outlier Setup Tasks** 

ΙA

∧

灿

 $\overline{\mathbb{A}}$ 

 $\overline{\mathcal{X}}$ 

 $\frac{A}{15\pi}$ 

Δ

**Blank Response** 

Average Response Factor

Average Response Factor RSD

Accuracy

R% Curve Fit R2

From Insight to Outcom Relative Response Factor Response Factor  $\overline{\boldsymbol{\varkappa}}$  ac **QC Relative Standard Deviation QC LCS Recovery** CC Average Response Factor CC ISTD Response Ratio CC Relative Response Factor CC Response Ratio **CC** Retention Time  $A$  Matrix Spike Matrix Spike Percent Difference Matrix Spike Percent Recovery Matrix Spike Group Recovery Α Surrogate Surrogate Percent Recovery Response Check **Mass Accuracy** Mass Match Score +++ Library Match Score Alternative Peak **Custom Calculation Advanced Tasks** 

![](_page_52_Picture_9.jpeg)

![](_page_52_Picture_146.jpeg)

### **Outliers**

From Insight to Outcome

- Most Outliers have both a low and high limit.
- Both limits need to be set for the outlier to be calculated.

![](_page_53_Picture_76.jpeg)

![](_page_53_Picture_77.jpeg)

Sample RSD

Accuracy

- Some outliers are one dimensional.
- A few only have a single limit.

![](_page_53_Picture_8.jpeg)

### **Outliers** Batch Table

![](_page_54_Picture_1.jpeg)

Icons on the toolbar.

![](_page_54_Picture_3.jpeg)

Select Outliers

![](_page_54_Picture_5.jpeg)

Turn off outlier filter

![](_page_54_Picture_7.jpeg)

Display rows that have High/Low outliers

![](_page_54_Picture_9.jpeg)

Display rows that have High outliers

![](_page_54_Picture_11.jpeg)

Display rows that have Low outliers

![](_page_54_Picture_13.jpeg)

Display rows that have no outliers

![](_page_54_Picture_72.jpeg)

From Insight to Outcome

**Agilent** 

![](_page_54_Picture_16.jpeg)

### **Outliers** Messages and Outliers

![](_page_55_Picture_1.jpeg)

![](_page_55_Picture_55.jpeg)

Hover cursor over the outlier or message to display details

![](_page_55_Picture_4.jpeg)

### **Outliers** Filter on Outliers in Batch Table

![](_page_56_Picture_1.jpeg)

![](_page_56_Picture_2.jpeg)

Remember, an outlier is not active unless a limit has been specified for it in the Method Editor.

![](_page_56_Picture_4.jpeg)

### **Outliers** Default outliers

![](_page_57_Picture_42.jpeg)

From Insight to Outcome

By default these outliers are enabled.

If an outlier is not enabled, it is not calculated.

#### Accuracy = Calculated/Expected x 100

![](_page_57_Picture_6.jpeg)

### **Outlier Help**

#### New Feature - Help in HTML Format.

![](_page_58_Picture_38.jpeg)

![](_page_58_Picture_3.jpeg)

**Sexty** Agilent

#### Many Outliers also have Quant videos.

![](_page_58_Picture_39.jpeg)

## Metric Plot

Right click (on header) > Plot this Column.

![](_page_59_Figure_2.jpeg)

Right click (in the plot window) > Show Average/Std Dev lines.

**Tip: Use Metric Plot for determining** potential problems.

![](_page_59_Figure_5.jpeg)

![](_page_59_Figure_6.jpeg)

![](_page_59_Picture_7.jpeg)

### Compounds at a Glance

#### **View > Compounds-at-a-Glance**

![](_page_60_Picture_219.jpeg)

Custom layouts can be loaded and saved.

![](_page_60_Figure_4.jpeg)

Compounds at a Glance File Edit View Layout Help

 $\mathbb{R}$ : Agilent

1 Samples (22 total) 972 Compounds (972 total)

Agilent

From Insight to Outcome

### Compounds at a Glance

![](_page_61_Picture_1.jpeg)

![](_page_61_Figure_2.jpeg)

Show panes with or without outliers

![](_page_61_Picture_6.jpeg)

### $\mathbb{R}$ : Agilent

#### **63 High Throughput Quantitative Analysis 63 High Throughput Quantitative Analysis**

![](_page_62_Figure_2.jpeg)

![](_page_62_Figure_3.jpeg)

![](_page_62_Figure_4.jpeg)

![](_page_62_Picture_5.jpeg)

### Compounds at a Glance Review Sample by Sample

- Can be reviewed Sample by Sample.
- Optional Pane Dimensions
- Can scroll through the samples.
- Once the layout is saved it can be loaded time after time.
- Numerous Predefined Layouts

![](_page_63_Picture_6.jpeg)

![](_page_63_Picture_7.jpeg)

![](_page_63_Picture_8.jpeg)

### Compounds at a Glance Review Compound by Compound

睜

- Layout > Setup Layout or from
- Layouts can be customized.
- Can be reviewed Compound by Compound.
- Various Overlay modes.
- Various Display Options.
- Can synchronize Compounds at a Glance with Quantitative Analysis.

![](_page_64_Picture_124.jpeg)

• Right click **Properties > Synchronize Navigation** (global parameter).

![](_page_64_Picture_9.jpeg)

![](_page_64_Picture_10.jpeg)

 $\mathbb{R}$ : Agilent

![](_page_65_Picture_0.jpeg)

### Demo time

**66 High Throughput Quantitative Analysis 66 High Throughput Quantitative Analysis** 

![](_page_65_Picture_3.jpeg)

![](_page_65_Picture_4.jpeg)

# **Summary**

![](_page_66_Picture_1.jpeg)

- Target Compound Analysis
- Quant Method Checklist
	- RT setup and RT Criteria
	- Reference and Non-Reference windows
- Integrators
	- Peak Filters
	- Adjusting Peak Filter Area Thresholds Zero Peak Below LOD
	- Correlation window
- Data Review
	- Filtering on Sample Type, Sample Group and Auto Review
- Outliers
	- $\sim$  48 outliers are available
	- Which outliers are important to my workflow?
- Compounds at a Glance
	- Display outliers by category.

![](_page_66_Picture_17.jpeg)

### Training Resources Available Training Resources

![](_page_67_Picture_1.jpeg)

Convenient Training

In our classrooms, at your site or online.

From a team of industry experts that deliver a high quality learning experience.

Classroom Training

Introductory level to in-depth, hands-on for laboratory instrumentation and software.

#### Customized On-Site Training

Effective learning environment designed to achieve operational excellence and employ development without the need to travel.

#### **Online**

Offerings from foundation level to expert delivered at your own pace.

![](_page_67_Picture_11.jpeg)

### Agilent University

### Access From Home Page

- Upgraded customer experience Search and find courses that meet your interests and needs in the format they require.
- Introduce new eLearning capabilities Recorded and video-based learning Virtual online classes
- Expanded portfolio Foundational subjects Intermediate subjects Advanced subjects Workflow and applications

#### Helping customers

Educate your employees on Agilent instruments and software. From new hires to the most seasoned scientists.

![](_page_68_Picture_7.jpeg)

![](_page_68_Picture_8.jpeg)

![](_page_68_Picture_9.jpeg)

## Agilent Community

![](_page_69_Picture_1.jpeg)

Agilent Community community.agilent.com Get answers. Share insights. Build connections.

*Collaborate - Ask and answer questions.* 

*Connect - Interact with other Agilent users.*

*Discover - Find relevant discussions, documents, and videos.* 

*Share - Contribute your insights.*

![](_page_69_Picture_64.jpeg)

![](_page_69_Picture_8.jpeg)